## **Send your Certificate to Others**

- 1. Open Adobe Acrobat X Professional.
- 2. Open Microsoft Outlook or other e-mail program that is loaded on your PC or labtop.
- 3. Choose View from the menu bar.
- 4. Under View go to Tools and select Sign & Certify.

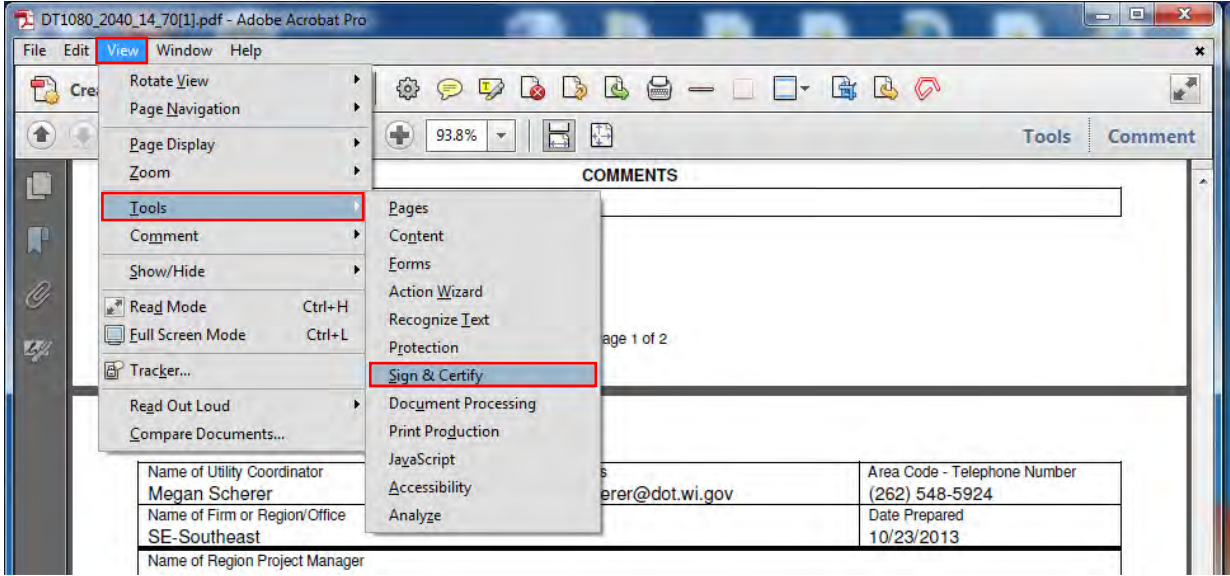

- 1. Select More Sign & Certify from bar that shows up on right side of the window
- 2. Under More Sign & Certify select Security Settings…

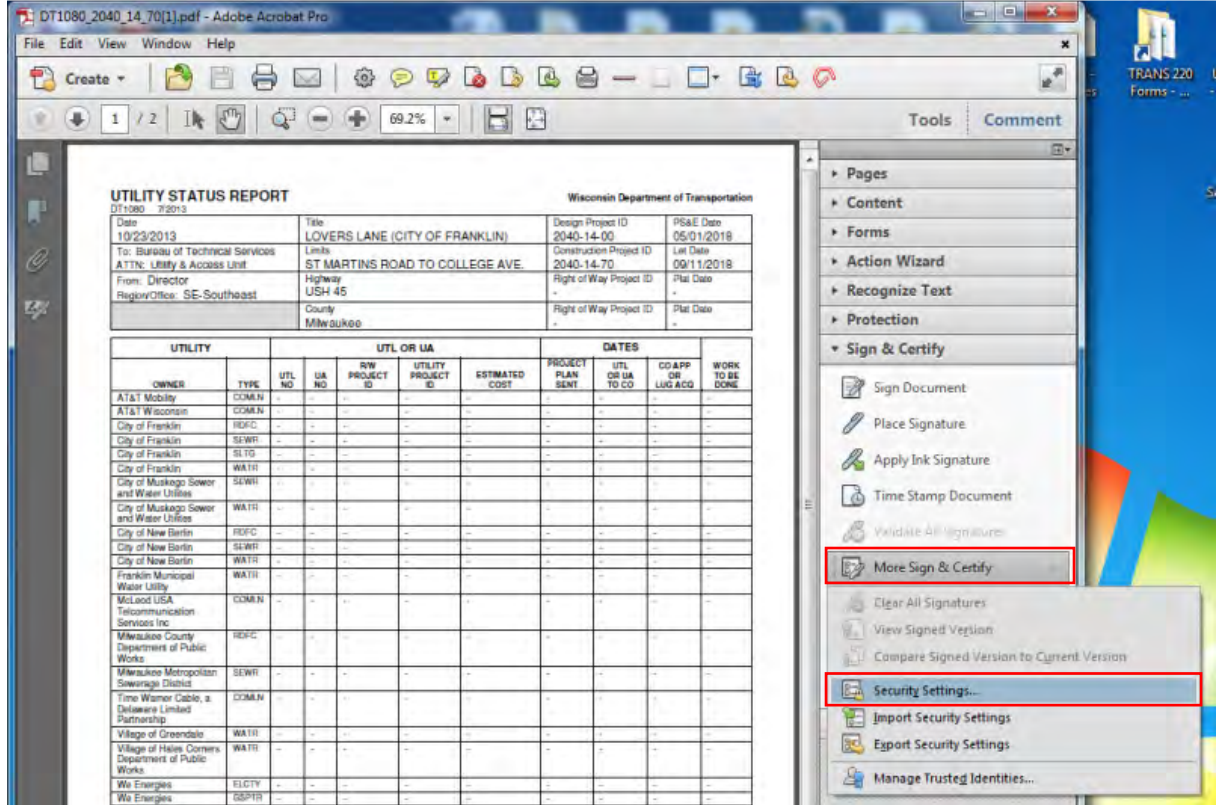

- 5. Select Digital IDs on the left
- 6. Click the Export Button

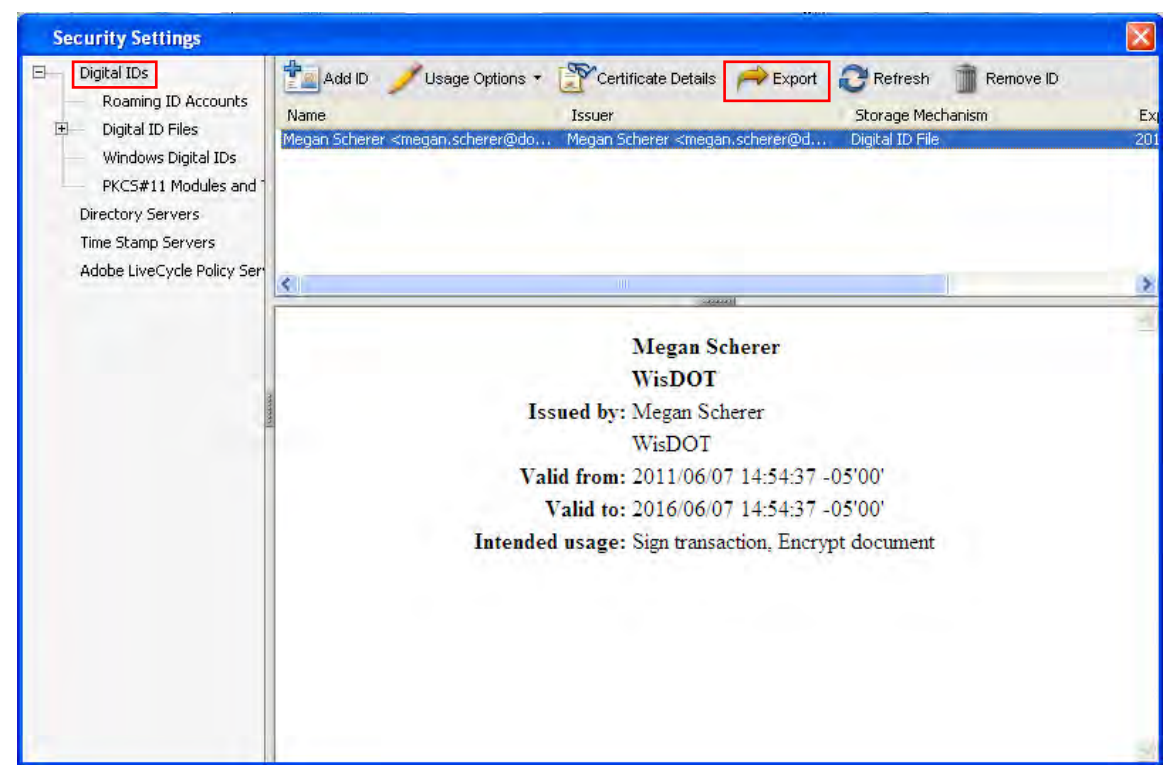

- 7. Select Email the data to someone
- 8. Click Next to send your certificate as an FDF file to another user.

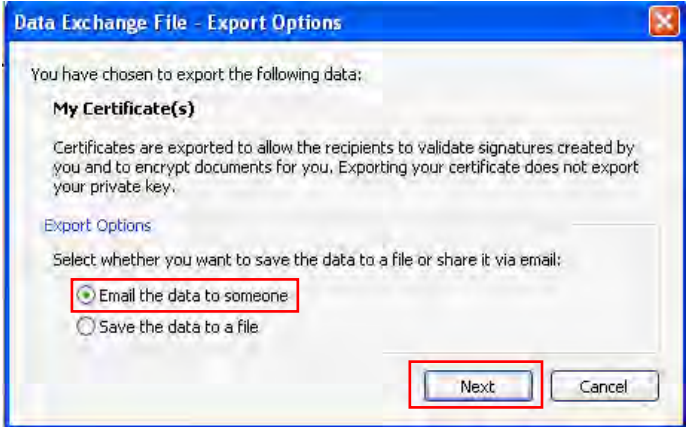

9. For To: , Type (or copy and paste) in the following email addresses. Include a semicolon between each of them:

Warren.LaDuke@dot.wi.gov; Julie.DeBauche@dot.wi.gov; Jeremy.Iwen@dot.wi.gov; Richard.Vela@dot.wi.gov; DOTDTSDCOUtilityCoordination@dot.wi.gov

10. Click Email.

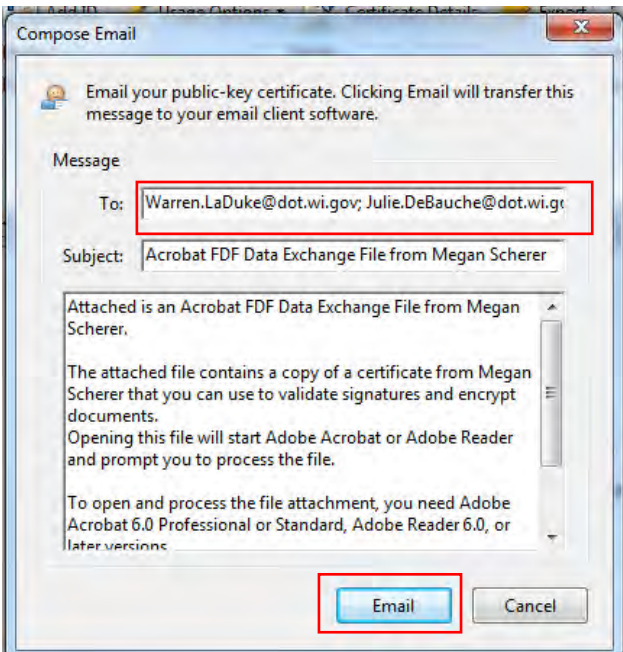

- 11. An e-mail similar to the one shown below will pop up.
- 12. Click Send.
- 13. With these steps complete, you will be able to digitally sign a PDF document, send documents to anyone who has your certificate, and that person will be able to verify that the digital signature on the document is really yours.

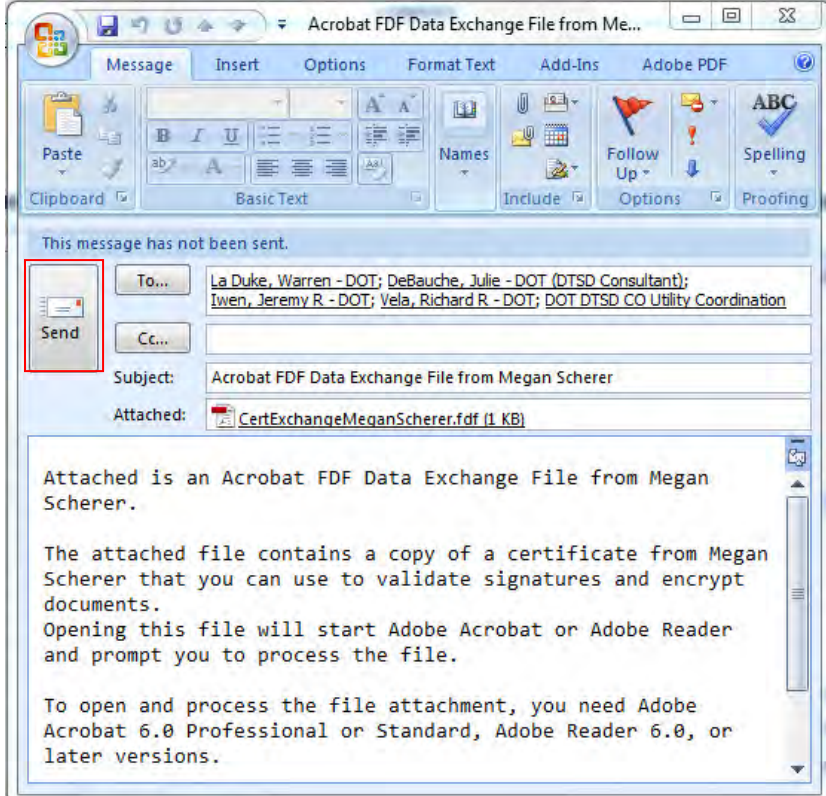

14. If you need guidance signing a document with your digital Signature, proceed to "Sign Document with Signature."